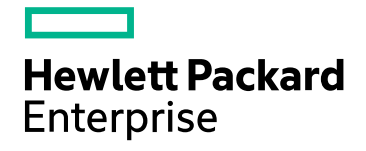

# HPE Real User Monitor

Software Version: 9.30

RUM Troubleshooting

Document Release Date: July 2016 Software Release Date: July 2016

### Legal Notices

### **Warranty**

The only warranties for Hewlett Packard Enterprise products and services are set forth in the express warranty statements accompanying such products and services. Nothing herein should be construed as constituting an additional warranty. HPE shall not be liable for technical or editorial errors or omissions contained herein.

The information contained herein is subject to change without notice.

### Restricted Rights Legend

Confidential computer software. Valid license from HPE required for possession, use or copying. Consistent with FAR 12.211 and 12.212, Commercial Computer Software, Computer Software Documentation, and Technical Data for Commercial Items are licensed to the U.S. Government under vendor's standard commercial license.

### Copyright Notice

© Copyright 2016 Hewlett Packard Enterprise Development LP

### Trademark Notices

Adobe® and Acrobat® are trademarks of Adobe Systems Incorporated.

AMD and the AMD Arrow symbol are trademarks of Advanced Micro Devices, Inc.

Google™ and Google Maps™ are trademarks of Google Inc.

Intel®, Itanium®, Pentium®, and Intel® Xeon® are trademarks of Intel Corporation in the U.S. and other countries.

iPod is a trademark of Apple Computer, Inc.

Java is a registered trademark of Oracle and/or its affiliates.

Microsoft®, Windows®, Windows NT®, Windows® XP, and Windows Vista® are U.S. registered trademarks of Microsoft Corporation.

Oracle is a registered trademark of Oracle Corporation and/or its affiliates.

UNIX® is a registered trademark of The Open Group.

### Documentation Updates

The title page of this document contains the following identifying information:

- Software Version number, which indicates the software version.
- Document Release Date, which changes each time the document is updated.
- <sup>l</sup> Software Release Date, which indicates the release date of this version of the software.

To check for recent updates or to verify that you are using the most recent edition of a document, go to: https://softwaresupport.hpe.com/group/softwaresupport/search-result?keyword=.

This site requires an HPE Passport account. If you do not have one, click the **Create an account** button on the HPE Passport Sign in page.

#### **PDF Version of Online Help**

This document is a PDF version of the online help. This PDF file is provided so you can easily print multiple topics from the help information or read the online help in PDF format.

### Support

Visit the HPE Software Support website at: **https://softwaresupport.hpe.com**

This website provides contact information and details about the products, services, and support that HPE Software offers.

HPE Software Support provides customer self-solve capabilities. It provides a fast and efficient way to access interactive technical support tools needed to manage your business. As a valued support customer, you can benefit by using the support website to:

- Search for knowledge documents of interest
- Submit and track support cases and enhancement requests
- Download software patches
- Manage support contracts
- Look up HPE support contacts
- Review information about available services
- Enter into discussions with other software customers
- Research and register for software training

Most of the support areas require that you register as an HPE Passport user and sign in. Many also require a support contract. To register for an HPE Passport ID, go to **https://softwaresupport.hpe.com** and click **Register**.

To find more information about access levels, go to: **https://softwaresupport.hpe.com/web/softwaresupport/access-levels**

#### HPE Software Integrations, Solutions and Best Practices

Access the Hewlett Packard Enterprise Software Support site (**https://softwaresupport.hpe.com/manuals**) to search for a wide variety of best practice documents and materials.

# **Contents**

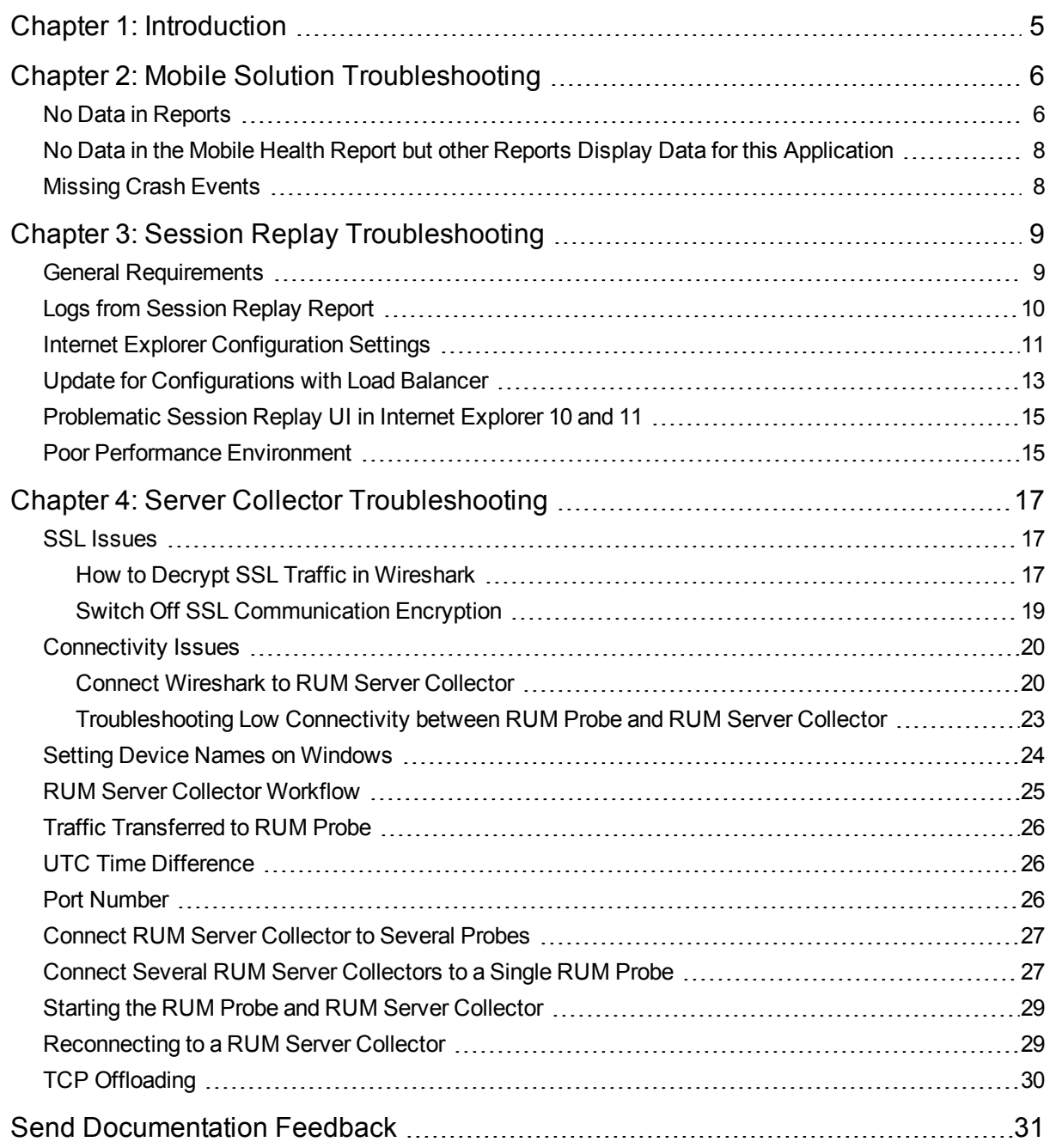

# <span id="page-4-0"></span>Chapter 1: Introduction

This document provides solutions to possible issues that may arise when using RUM . It is intended for support persons, as well as for customers facing any issue when using the product.

The following topics are included in this document:

- "Mobile Solution [Troubleshooting"](#page-5-0) on page 6
- **.** "Session Replay [Troubleshooting"](#page-8-0) on page 9
- **.** "Server Collector [Troubleshooting"](#page-16-0) on page 17

# <span id="page-5-0"></span>Chapter 2: Mobile Solution Troubleshooting

The following are possible issues that may arise when implementing the RUM mobile solution.

- "No Data in [Reports"](#page-5-1) below
- "No Data in the Mobile Health Report but other Reports Display Data for this [Application"](#page-7-0) on page 8
- <span id="page-5-1"></span>• ["Missing](#page-7-1) Crash Events" on page 8

# No Data in Reports

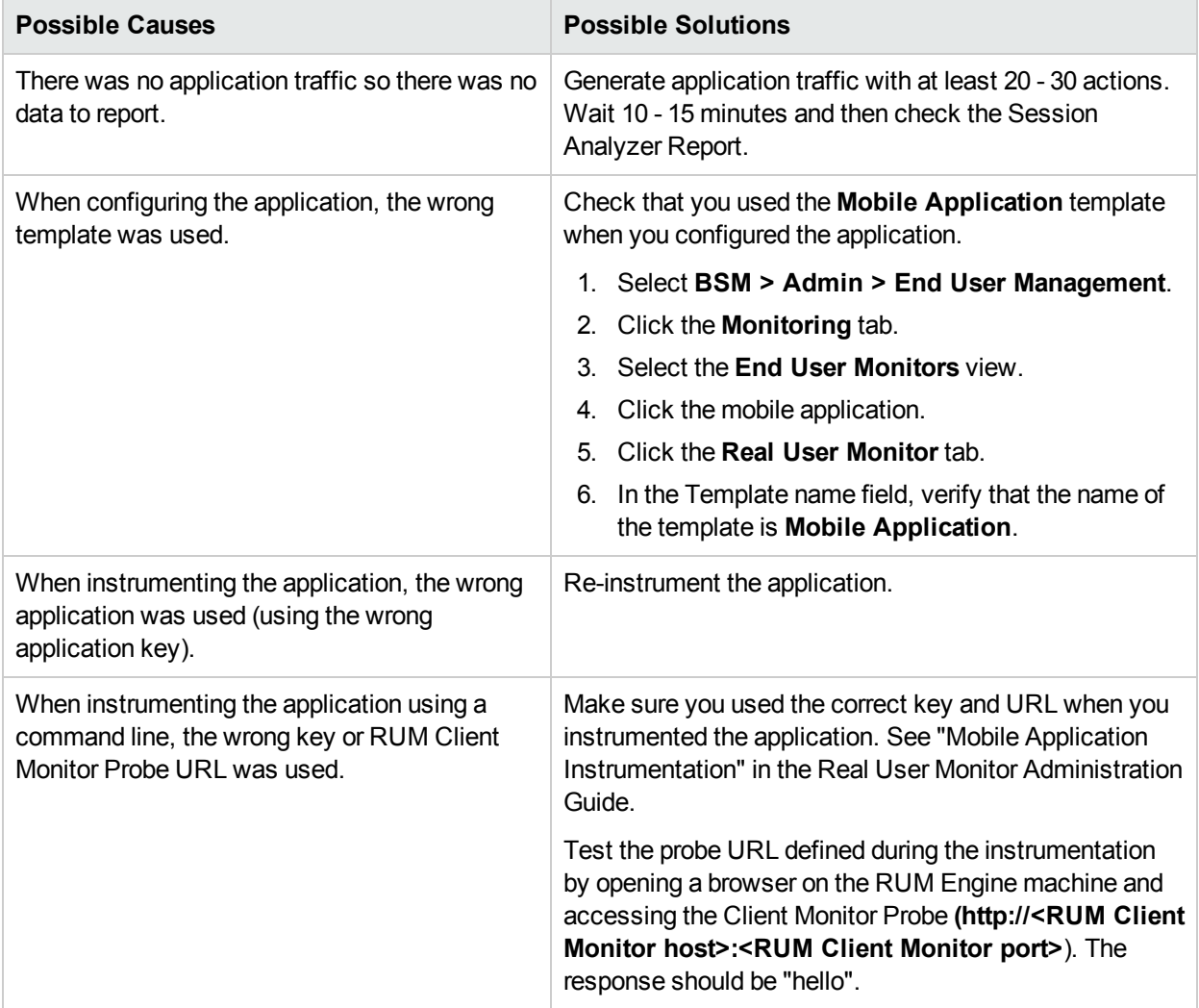

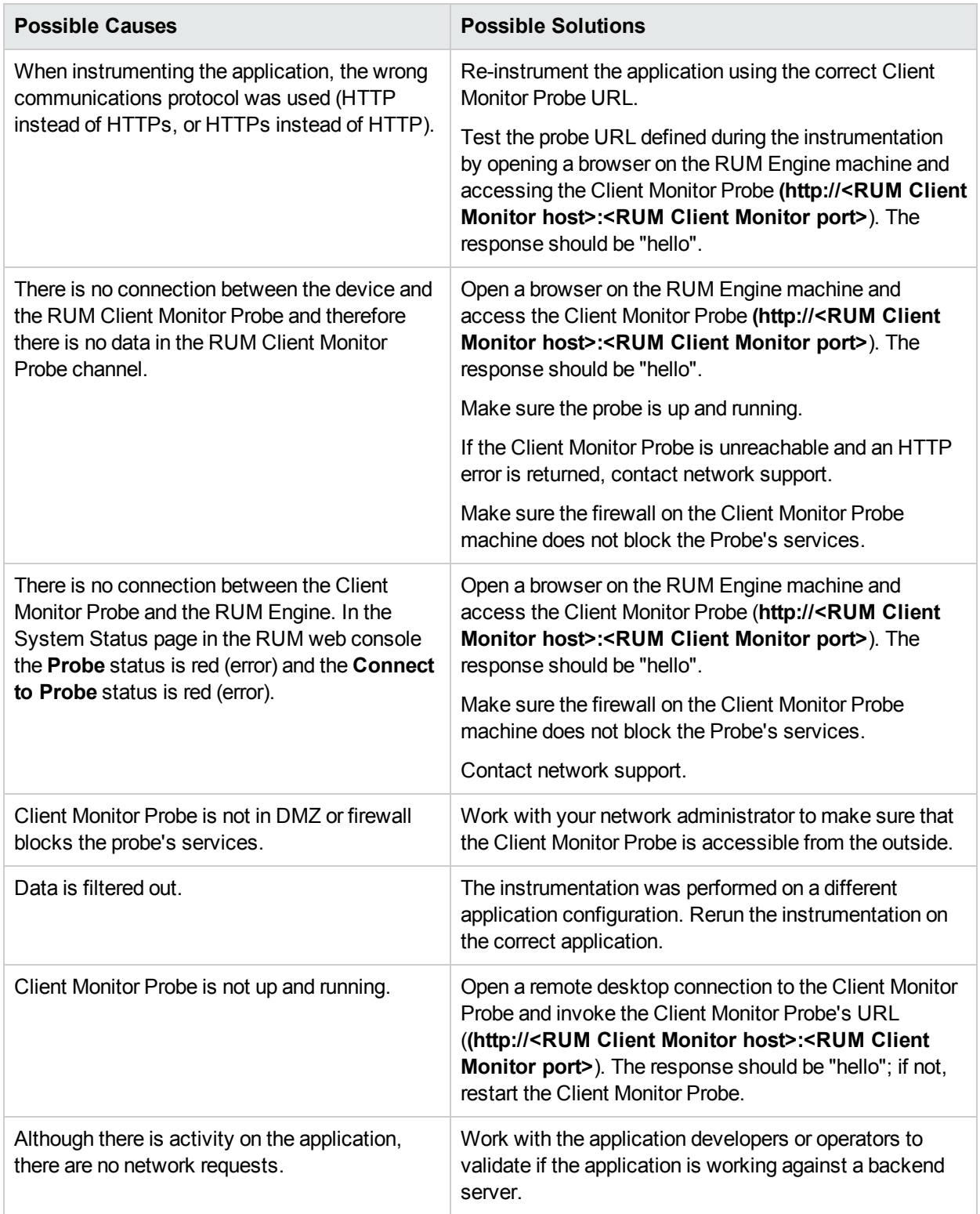

# <span id="page-7-0"></span>No Data in the Mobile Health Report but other Reports Display Data for this Application

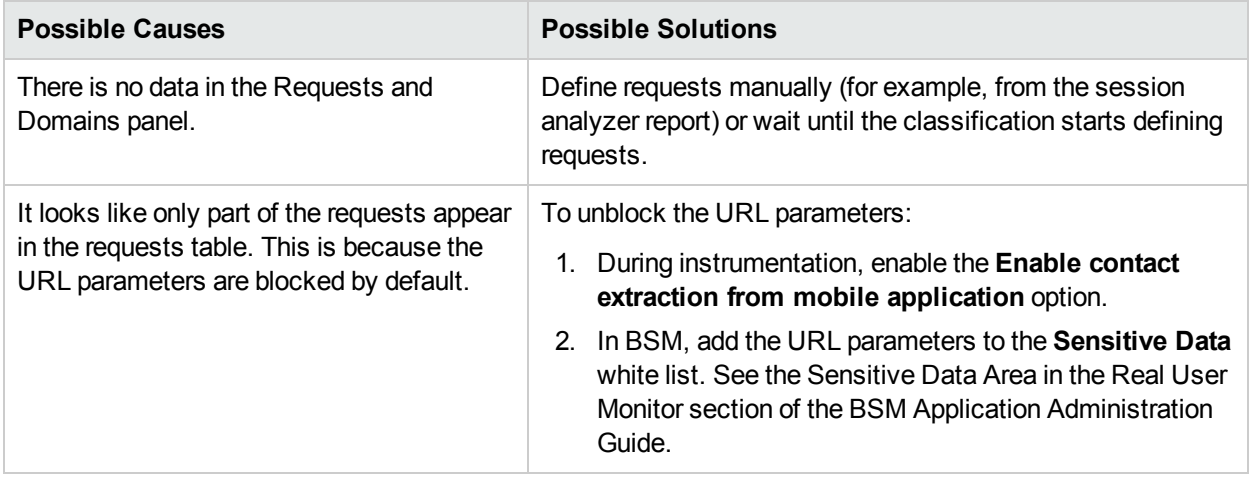

# <span id="page-7-1"></span>Missing Crash Events

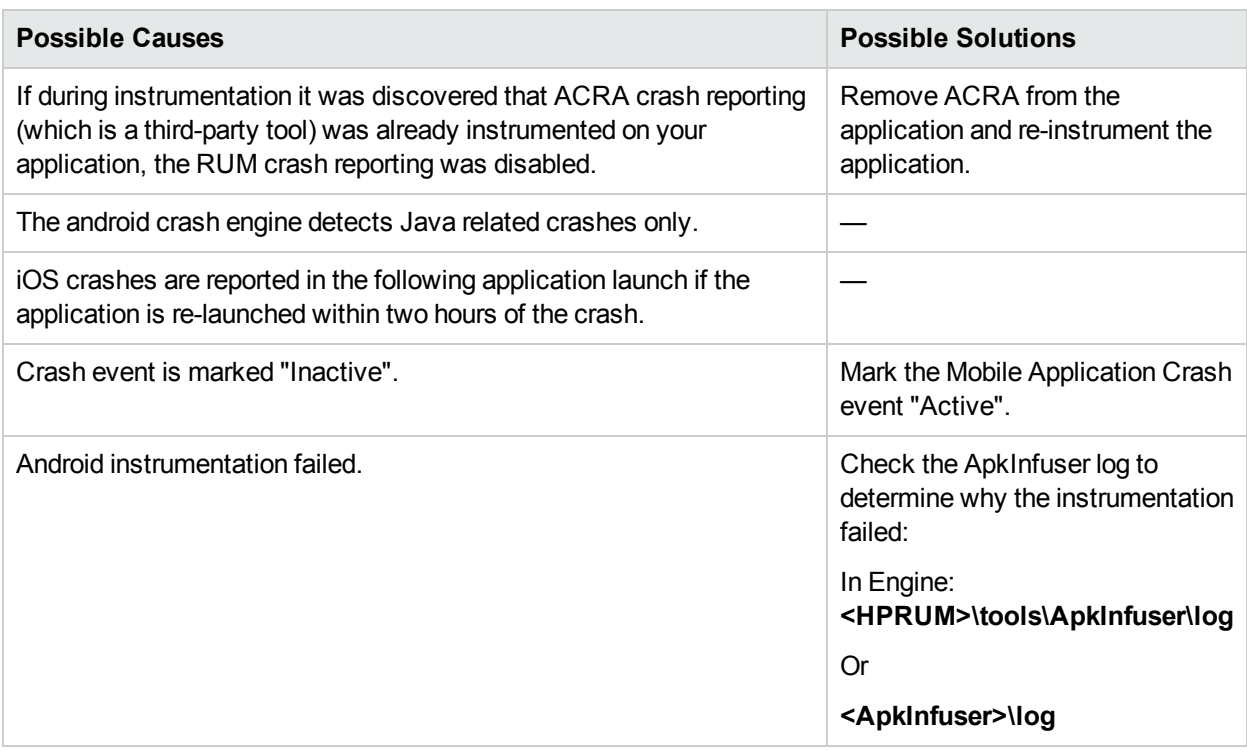

# <span id="page-8-0"></span>Chapter 3: Session Replay **Troubleshooting**

The section lists possible issues and their solutions that may arise when using RUM Session Replay.

- **.** "General [Requirements"](#page-8-1) below
- "Logs from [Session](#page-9-0) Replay Report" on the next page
- <sup>l</sup> "Internet Explorer [Configuration](#page-10-0) Settings" on page 11
- <sup>l</sup> "Update for [Configurations](#page-12-0) with Load Balancer" on page 13
- <sup>l</sup> ["Problematic](#page-14-0) Session Replay UI in Internet Explorer 10 and 11" on page 15
- <span id="page-8-1"></span><sup>l</sup> "Poor Performance [Environment"](#page-14-1) on page 15

## General Requirements

- To view Session Replay, you must use Internet Explorer version 8 or later as your client browser when accessing BSM.
- JRE must be installed on your client system.
- The first time you view Session Replay, ActiveX objects are installed on your client machine and are run each time you view Session Replay. Therefore, you must have the necessary permissions to install and run ActiveX objects on your client machine.
- ActiveX requires a root certificate in the client machine's local store of trusted root certification authorities. If such a certificate is not found, ActiveX prompts you to confirm the installation of a certificate called Rum-Probe CA for signing certificates. If you do not confirm installation of this certificate, you will be unable to view pages that were originally transferred over SSL.
- By default, RUM will take snapshots only for error events on configured applications. If you want to receive snapshots for other events, you have to configure them in the Events tab:

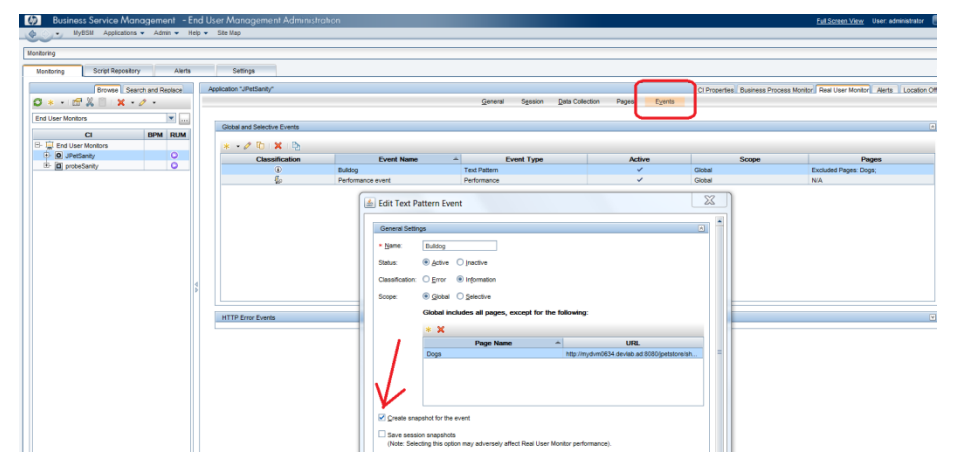

And make sure you collect the snapshot data:

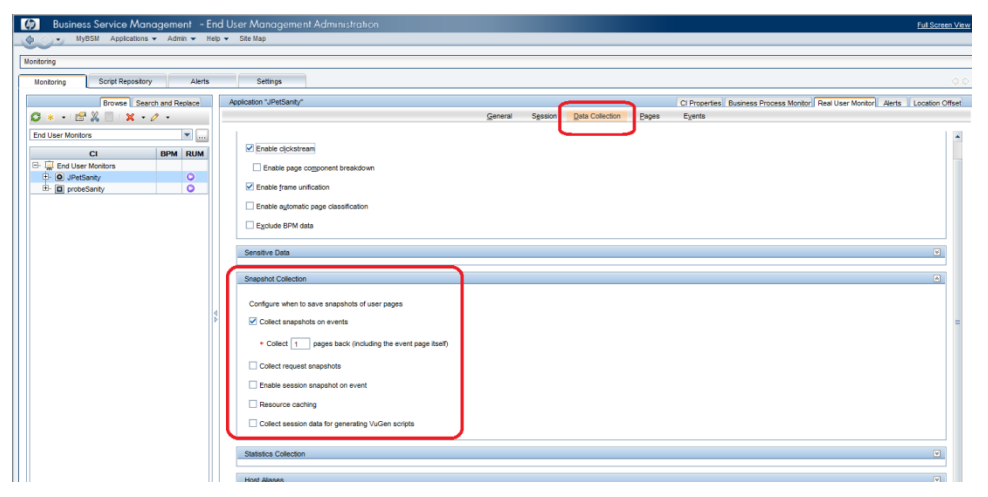

# <span id="page-9-0"></span>Logs from Session Replay Report

To help troubleshoot problems, provide the following logs to R&D:

<sup>l</sup> **Applet logs**

These logs are located on each machine that runs the report. These logs are located in the folder **C:\Users\<current user>\.hp\_session\_replay**.

To retrieve troubleshooting information, in **log4j.properties**, set the log level to **DEBUG** and open the Session Replay report again.

Each time you run a report a new folder is generated and contains logs for the report and cached page sources.

#### <sup>l</sup> **Logs on the RUM side**

In **\HPRUM\conf\common\log4j.properties**, set the log level to **DEBUG**.

Troubleshooting information will be saved in the following logs:

- gatewayserver.log
- $\cdot$  rumproxy.log
- repository.dataacesslayer.log
- HPRUM\_all.ejb.log
- <sup>l</sup> **Logs on BSM side**

The following logs are located in **\HPBSM\logs\**

- gdeGatewayClient.log
- topaz\_all.ejb.log

# <span id="page-10-0"></span>Internet Explorer Configuration Settings

- 1. In Internet Explorer, go to **Tools > Internet options**.
- 2. Click the **Security** tab.
- 3. Click **Custom Level**.
- 4. Enable the following Internet Explorer security settings:
	- Run ActiveX controls and plug-ins
	- Script ActiveX controls marked safe for scripting\
	- File download
	- Display mixed content

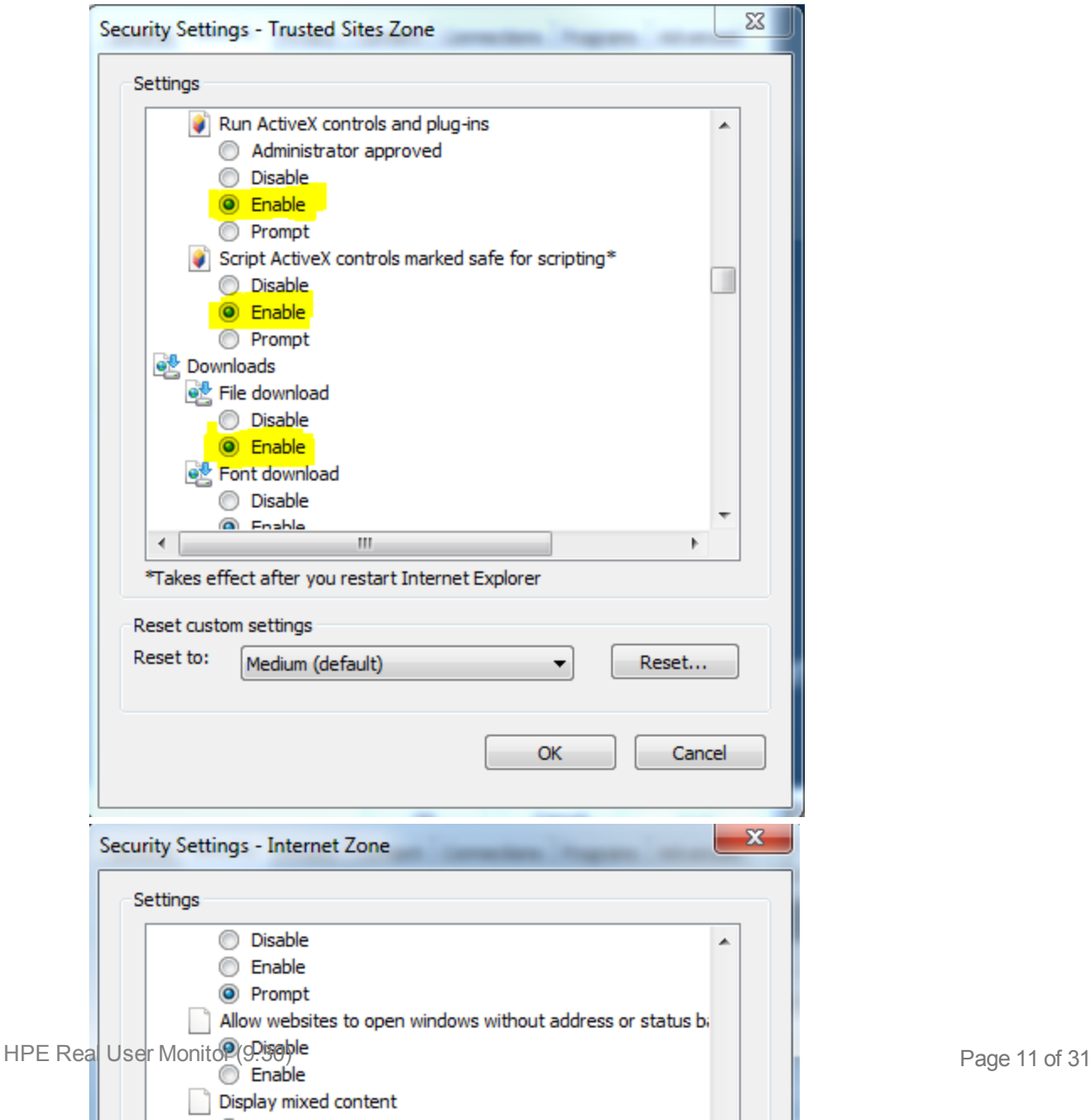

5. To retrieve snapshots for an https application, click the **Advanced** tab in the Internet Options dialog box and enable/disable the highlighted settings:

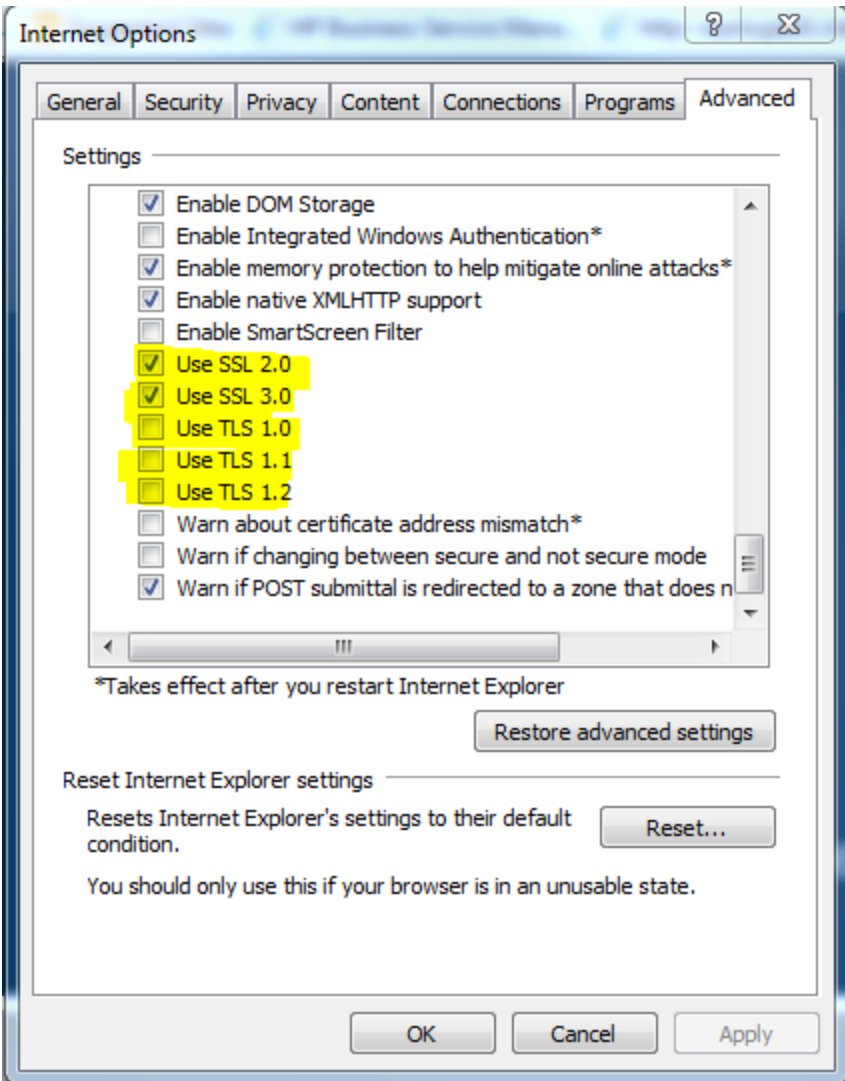

If you still get an error about a security certificate error for your ssl application, check if you installed an Update for Microsoft Windows KB2661254

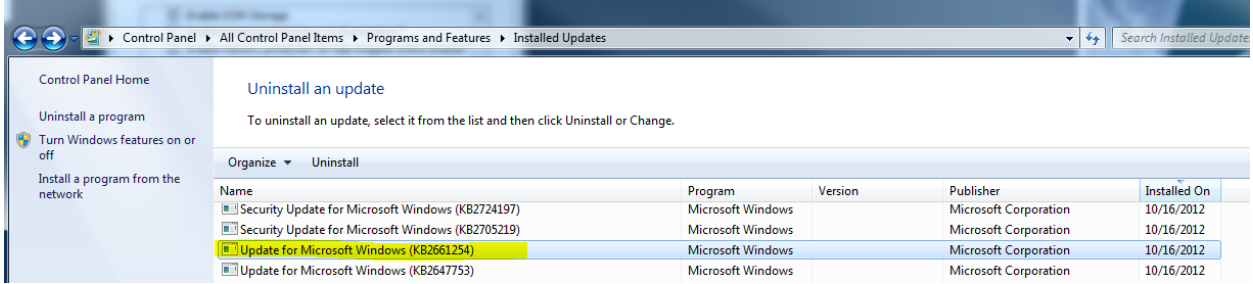

If this update is installed, contact R&D to receive a hotfix for this problem.

# <span id="page-12-0"></span>Update for Configurations with Load Balancer

In some cases if you have a load balancer in https, an exception error may appear in sessionReplay.log:

2013-09-13 10:27:52,297 [AWT-EventQueue-2] (BaseAppletViewer.java:221) DEBUG - onAllTasksDone 2013-09-13 10:27:52,297 [AWT-EventQueue-2] (TasksExecutorImpl.java:154) ERROR - Error getting session java.util.concurrent.ExecutionException: com.mercury.rum.engine.snapshotreplay.gateway.GatewayExecption: org.apache.wink.client.ClientRuntimeException: java.lang.RuntimeException: javax.net.ssl.SSLHandshakeException: sun.security.validator.ValidatorException: PKIX path building failed: sun.security.provider.certpath.SunCertPathBuilderException: unable to find valid certification path to requested target at java.util.concurrent.FutureTask\$Sync.innerGet(Unknown Source)

at java.util.concurrent.FutureTask.get(Unknown Source)

at com.mercury.rum.engine.snapshotreplay.utils.swingworker.SwingWorker.get(SwingWorker.java:558)

When the JRE is used to connect to an SSL Web server, or whenever it accepts a certificate, it must be able to validate and trust the certificate to establish the SSL session.

To trust and validate a certificate, JRE uses a trusted certificates store called a truststore. If the JRE can find a certificate in its truststore that is identical to the certificate requiring validation, validation is completed and the establishment of the session continues. Otherwise, the JRE will try to validate the digital signature of the certificate signed by the certificate issuer, using the issuing chain.

In order to validate a certificate signed by an issuer, or chain, the issuer's certificate must be included in the truststore used by the JRE. A certificate issuer is a Certification Authority (CA) that signs certificates. If you import the certificate of the CA into the JRE truststore, each certificate issued by this CA can be validated by the JRE.

When a session is started between the JRE and the Gateway Server, the Gateway Server's Web server sends the browser a server-side certificate that was issued by a Certification Authority (CA). If the certificate used by the Web server is issued by a known CA, the certificate can generally be validated by the JRE and no configuration is required. However, if the CA is not trusted by the JRE, the JRE must be configured to validate the server-side certificate that is sent.

Generally, it can be solved by installing the certificate on the Gateway machines.

1. In your browser, go to the https of the load balancer. Click the https certificate chain (a lock icon appears in Internet Explorer, or the domain name appears to the left of the URL in Firefox) and navigate the certificate hierarchy. At the top of the hierarchy there should be a Primary Root CA. This could be missing from your Java cacerts file.

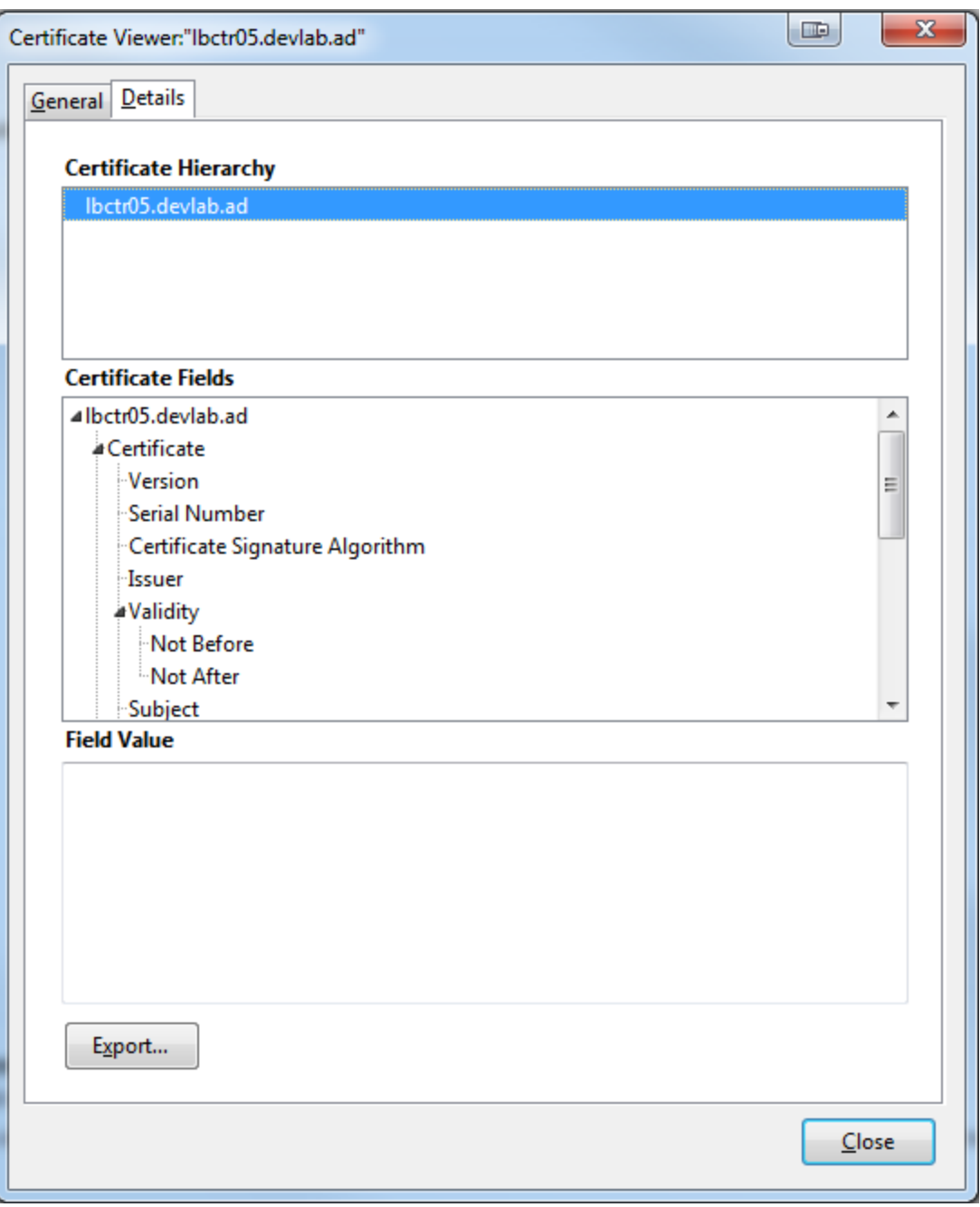

- 2. Export the Root CA. Choose the **X.509 Certificate (DER)** type, so the exported file has a **der** extension.
- 3. On each gateway machine run the following two commands. (For this example, assume that the certificate is named ca.der.)

**<HPBSM installation directory>\JRE64\bin\keytool -import -alias ca\_root -file c:\ca.der -keystore <HPBSM installation directory>\JRE64\lib\security\cacerts**

**<HPBSM installation directory>\JRE\bin\keytool -import -alias ca\_root -file c:\ca.der -keystore <HPBSM installation directory>\JRE\lib\security\cacerts**

You will be asked for a password. The default password of the truststore is **changeit**.

Once you restart the gateway machines and the command has been run, the JRE is able to validate the certificate sent by the SSL Web server.

# <span id="page-14-0"></span>Problematic Session Replay UI in Internet Explorer 10 and 11

If when running Session Replay in Internet Explorer 10 or 11, the Session Replay UI looks as if the left frame is expanded over the entire page so you cannot see the snapshot content, you need to add the BSM address to the Compatibility View list.

In Internet Explorer, open **Tools > Compatibility View Settings** and add the BSM domain name to the list and run the browser in Compatibility mode.

Or

Add the following line of code in **C:\HPBSM\AppServer\webapps\site.war\jsps\eum\snapshot\SessionReplayFrames.jsp**

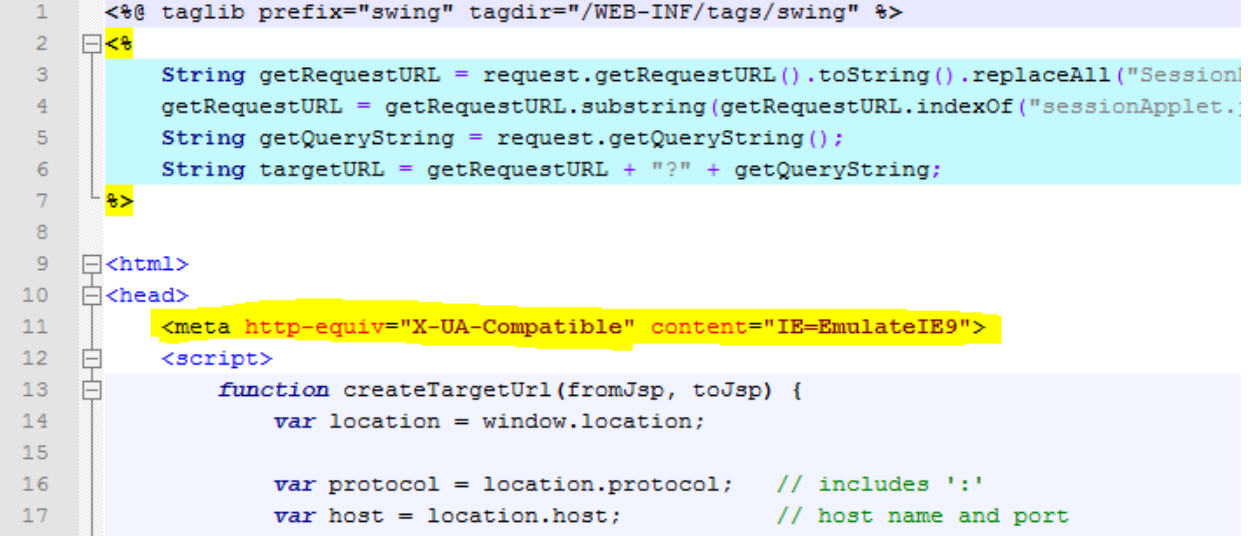

<span id="page-14-1"></span>You do not need to restart BSM after these changes.

# Poor Performance Environment

If the BSM environment is running slowly, (for example, if you connect to BSM via Remote Desktop Protocol (RDP) and the UI response is slow) it may take time to open a pop-up window after you press **Session Replay**. In this case, you may get an error message about an ActiveX problem.

To resolve this problem, increase the timeout and maxFailedAttempts values in

#### **C:\HPBSM\AppServer\webapps\site.war\jsps\eum\snapshot\starterApplet.jsp**

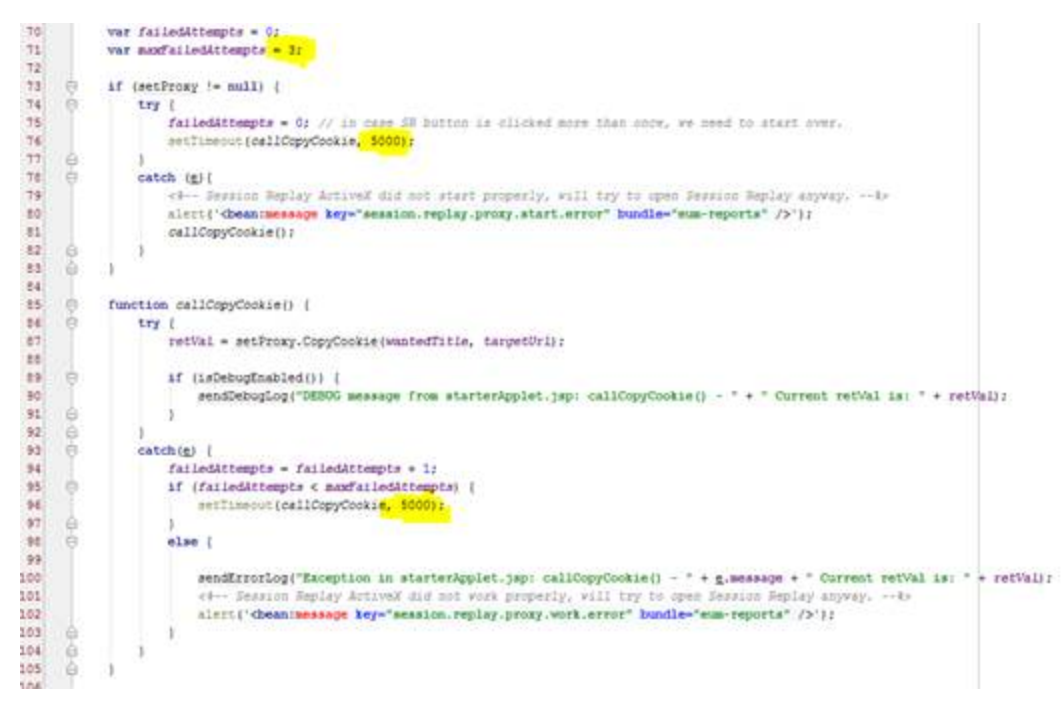

You do not need to restart BSM after these changes.

# <span id="page-16-0"></span>Chapter 4: Server Collector **Troubleshooting**

The section describes possible issues and solutions may arise when using the RUM Server Collector and includes:

- <sup>l</sup> "SSL [Issues"](#page-16-1) below
- ["Connectivity](#page-19-0) Issues" on page 20
- "RUM Server Collector [Workflow"](#page-24-0) on page 25
- **.** "Traffic [Transferred](#page-25-0) to RUM Probe" on page 26
- **.** "UTC Time [Difference"](#page-25-1) on page 26
- "Port [Number"](#page-25-2) on page 26
- **.** ["Connect](#page-26-0) RUM Server Collector to Several Probes" on page 27
- "Connect Several RUM Server [Collectors](#page-26-1) to a Single RUM Probe" on page 27
- "Starting the RUM Probe and RUM Server [Collector"](#page-28-0) on page 29
- ["Reconnecting](#page-28-1) to a RUM Server Collector" on page 29
- <span id="page-16-1"></span>• "TCP [Offloading"](#page-29-0) on page 30

# SSL Issues

This section includes:

- "How to Decrypt SSL Traffic in [Wireshark"](#page-16-2) below
- <span id="page-16-2"></span>**.** "Switch Off SSL [Communication](#page-18-0) Encryption" on page 19

### How to Decrypt SSL Traffic in Wireshark

1. Open the pcap file (or access SSL traffic in another way, for example, by using a remote agent or local device. Wireshark displays encrypted traffic. It does not have a server key to decrypt SSL.

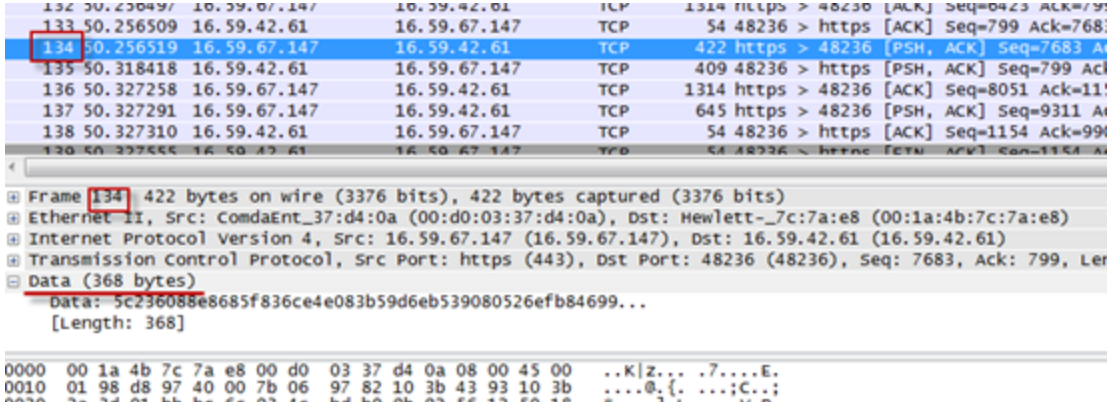

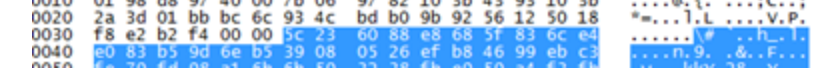

### 2. Click **Edit > Preferences** and select **SSL protocol > RSA keys list > Edit**.

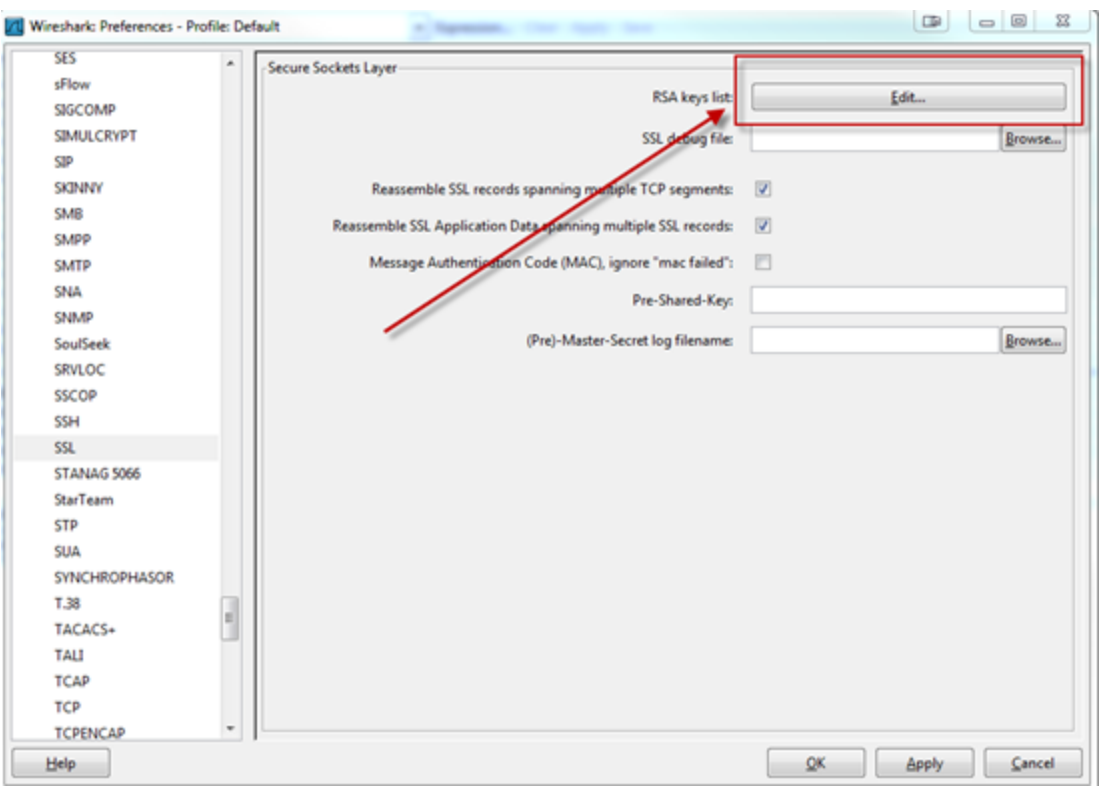

3. Add a key file with password.

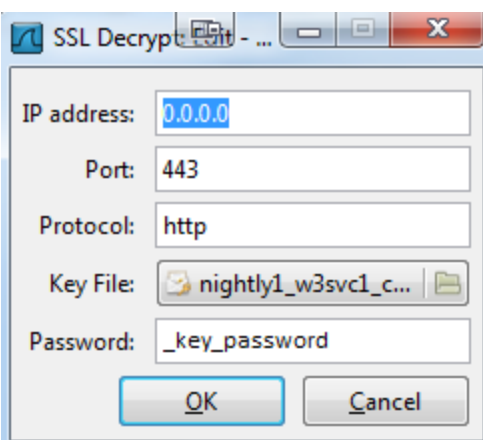

4. View the results in Wireshark.

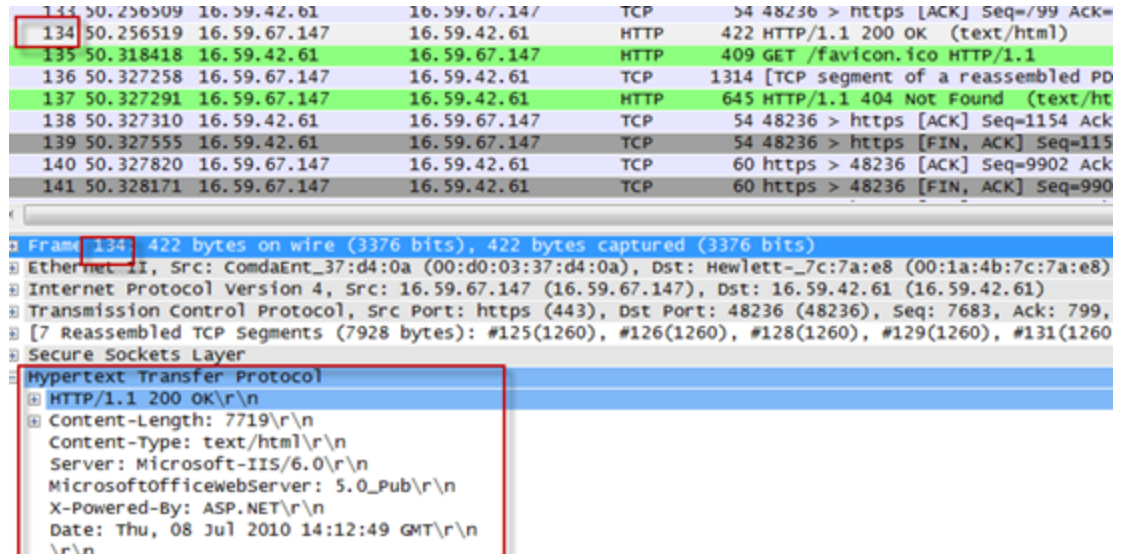

### <span id="page-18-0"></span>Switch Off SSL Communication Encryption

The following provides instructions for switching off the SSL communication encryption between the RUM Server Collector and the RUM Probe

content="text/html; charset=UTF-8"><title>labm2am150.

1. Stop the RUM Probe.

\r\n

2. Stop the RUM Server Collector services.

Line-based text data: text/html

<html><head><META http-equiv="Content-Type

3. On the Probe side, in **<HPRUMProbe>\etc\rum\_probe\rpsecurity.conf**, set **[servercollector]/ collector\_enable\_ssl** to **false**.

[servercollector] #whether to use ssl encryption collector enable ssl false # rproxy server authentication collector\_ca\_cert /etc/rum\_probe/rum-collector-ca.crt

4. On the RUM Server Collector side, in **<RUMSC>\etc\rum\_collector\collector.conf**, set **[security] use\_ssl=false**.

```
[security]
# Use SSL manage/data connections. If set - this will violate backward
# compatibility with <u>wireshark</u>. Only HP RUM Probe will be able to connect
use ssl=false
# optional client authentication
ssl_ca_file=/etc/rum_collector/rum-collector-ca.crt
# mandatory server key/certificate.
# the certificate must be signed by a CA to pass optional server authentication on client
ssl_key=/etc/rum_collector/rum-collector-server.key
ss1_cert=/etc/rum_collector/rum-collector-server.crt
```
- 5. Start the RUM Server Collector service.
- <span id="page-19-0"></span>6. Start the RUM Probe.

## Connectivity Issues

This section includes:

- **.** "Connect [Wireshark](#page-19-1) to RUM Server Collector" below
- ["Troubleshooting](#page-22-0) Low Connectivity between RUM Probe and RUM Server Collector" on page 23

**Note:** Disconnect the RUM Probe from the RUM Server Collector prior to connecting Wireshark to the RUM Server Collector instance to reduce the load on the RUM Server Collector and implicitly on the web/application server.

### <span id="page-19-1"></span>Connect Wireshark to RUM Server Collector

- 1. Switch off SSL encryption on the RUM Server Collector (see How to Switch Off SSL Encryption of Communication between RUM Server Collector and RUM Probe on page 6. Do not switch off the RUM Probe.)
- 2. On a different server, typically the server where the RUM probe is installed, open Wireshark.
- 3. Click the **Capture Options** button (or **Capture > Interfaces > Options**).
- 4. Click the **Manage Interfaces** button.

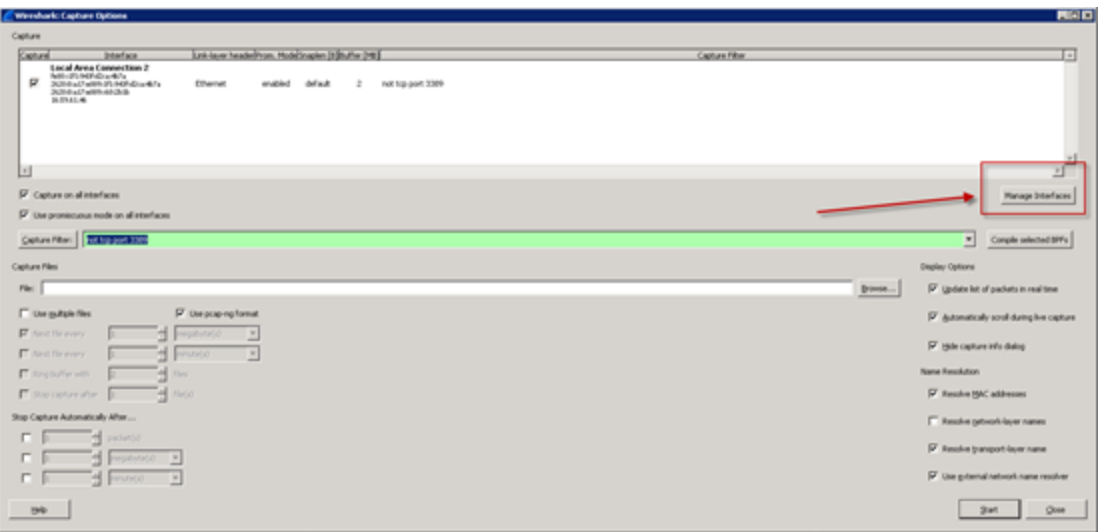

- 5. Select **Interface Management > Remote Interfaces > Add**.
- 6. Enter the **Host** and **Port** number.

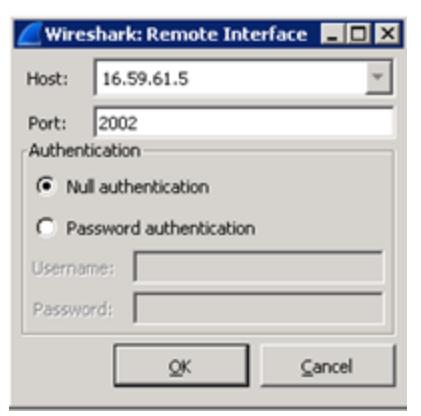

7. Click **OK** to add the remote interface. The new remote interface appears in the Remote Interfaces tab of the Interface Management window.

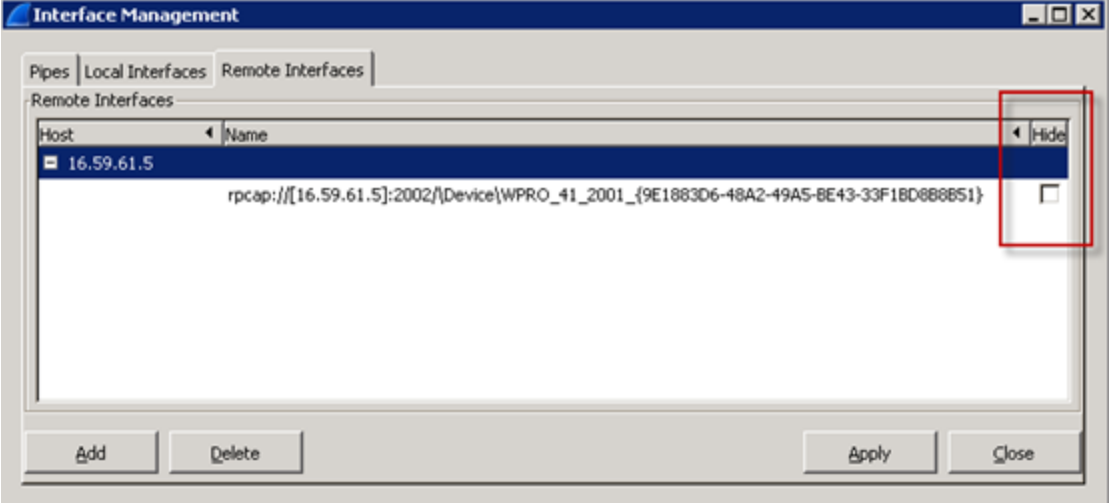

8. To hide an interface, click the **Hide** checkbox.

9. To display only concrete traffic (for example, web traffic), set filters for the remote interface. In the following example, we are interested in traffic from the Web Server (http://<server name>:11005/jpetstore/), therefore, in the Capture Filter field, type **tcp port 11005**.

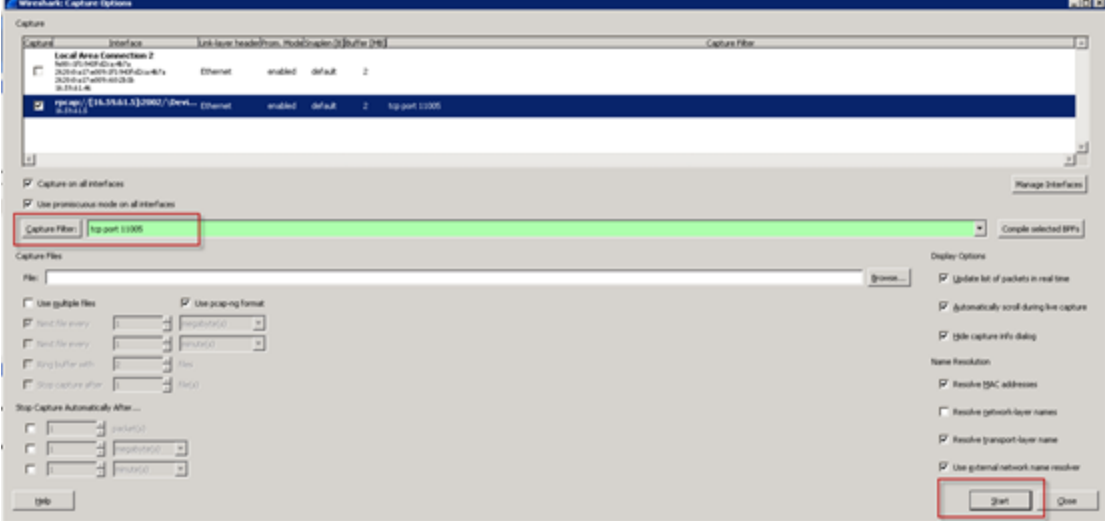

10. Select the remote device and click **Start** to capture the traffic.

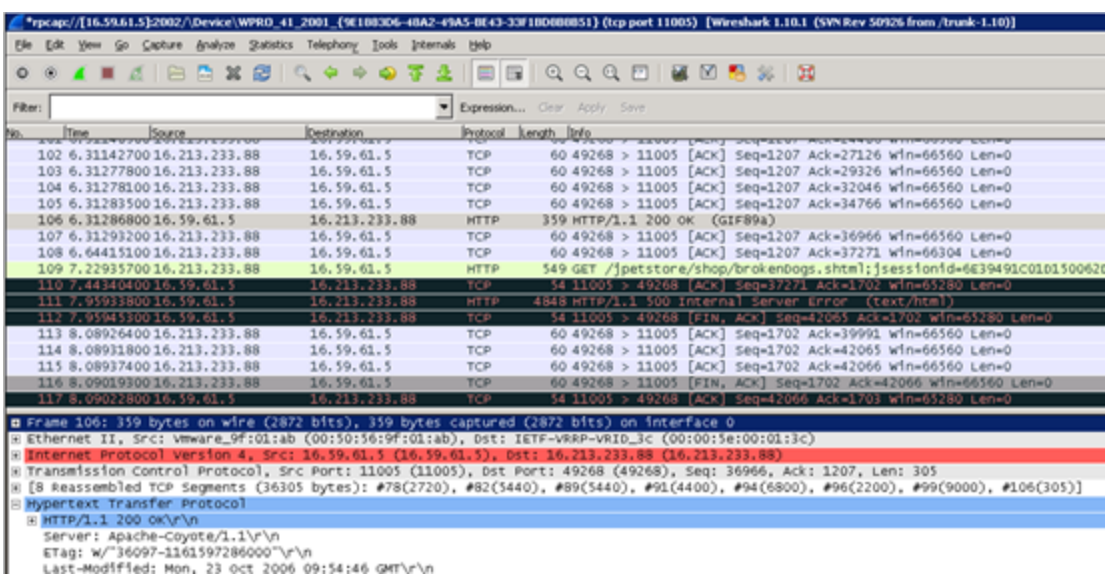

The traffic the RUM Server Collector transfers to the RUM Probe is displayed.

IN the RUM Server Collector logs, the following information about the connection to Wireshark appears.

```
2013-11-26 15:43:14 [5392] INFO main <..\..\rproxy\rproxy.cpp:338> - Waiting for
incoming connections 0.0.0.0:2002
2013-11-26 15:43:16 [5288] INFO daemon <..\..\rproxy\daemon.cpp:1300> - Started
client data connection 16.59.61.46:60518<-->16.59.61.5:2002 Device: \Device\WPRO_41_
2001_{9E1883D6-48A2-49A5-BE43-33F1BD8B8B51}
```
2013-11-26 15:44:06 [5584] INFO daemon <..\..\rproxy\daemon.cpp:438> - Finished client control connection: 16.59.61.46:60517<-->16.59.61.5:2002 2013-11-26 15:44:06 [5012] INFO daemon <..\..\rproxy\daemon.cpp:1275> - Finished packet sending thread 2013-11-26 15:44:06 [5288] INFO daemon <..\..\rproxy\daemon.cpp:1324> - Finished

client data connection 16.59.61.46:60518<-->16.59.61.5:2002 Device: \Device\WPRO\_41\_ 2001\_{9E1883D6-48A2-49A5-BE43-33F1BD8B8B51}

### <span id="page-22-0"></span>Troubleshooting Low Connectivity between RUM Probe and RUM Server Collector

When the RUM Server Collector is working, it captures traffic from configured NIC(s), encrypts it (or not depending on the configuration), then wraps it with RPCAP protocol and sends it to the RUM Probe. This means that the total amount of traffic generated on the RUM Server Collector machine by the App/Web server is duplicated and some overhead is added (in general).

Therefore, if have 100 Mb/s of traffic on the NIC, using the RUM Server Collector (assuming that it will transfer all traffic from NIC, for example when in Discovery mode) the following is true:

100 Mb/s of native traffic + 100 Mb/s RUM SC transferred to RUM Probe + 10% overhead (RPCAP and SSL wrapping)  $\approx$  210 Mb/s

This is a not a problem when you have a 1G or 10G network card, but in general you need to verify that your bandwidth is enough to send additional traffic to the RUM Probe. If necessary, you can use an additional network card to deliver captured traffic to the RUM Probe.

If the RUM Server Collector is not ready to send packets to the network, it drops them and publishes the statistics in a log. There is no mechanism to guarantee delivery of the packets.

```
[delivery]
```
# Threshold fo packet queue. Packets are dropped if queue size reaches the threshold, default is 10000

packet\_queue\_max\_size=10000

# Thresholds for logging of dropped packets

# drop\_packets\_threshold specifies amount of dropped packets on which warning message is logged, default is 10000

# drop\_packets\_timeout sets time duration in seconds, on which to log warning message about dropped packets if any, default is an hour = 3600

drop\_packets\_threshold=10000

drop\_packets\_timeout=3600

where:

**packet queue max size** – Packets are dropped if the queue size reaches the threshold (default is 10000).

**drop\_packets\_threshold\_and\_drop\_packets\_timeout** – By default, the RUM Server Collector collects statistics about dropped packets during a one hour period. If the amount of dropped packets exceeds **drop\_ packets\_threshold**, the information is published in the log.

<span id="page-23-0"></span>In order to troubleshoot connectivity problems, you can adjust the **drop packets threshold** parameter so that the information that some packets are dropped is documented in the log.

# Setting Device Names on Windows

The best practice for using RUM Server Collector is to configure listening concrete devices on the remote server.

1. Set the RUM Probe to listen to all devices:

device rpcap://[16.59.61.5]:2002/

device rpcap://server\_host:2002/

When the RUM Probe and RUM Server Collector are connected, all available devices are listed in the RUM Server Collector log:

2013-02-20 11:09:12 [4568] INFO daemon <..\..\rproxy\daemon.cpp:1252> - Started client data connection 16.59.57.35:49618<-->16.59.61.5:2002 Device: \Device\WPRO\_ 41\_2001\_{32DE4B0B-6C58-4C16-B822-FC353B50675A}

2013-02-20 11:09:12 [2884] INFO daemon <..\..\rproxy\daemon.cpp:1252> - Started client data connection 16.59.57.35:49617<-->16.59.61.5:2002 Device: \Device\WPRO\_ 41\_2001\_{FE45A5F9-A4FC-4F7A-8C18-21097D13F3DB}

2013-02-20 11:09:12 [4428] INFO daemon <..\..\rproxy\daemon.cpp:1252> - Started client data connection 16.59.57.35:49621<-->16.59.61.5:2002 Device: \Device\WPRO\_ 41\_2001\_{43079F95-A18E-42DB-8F43-131B146596CF}

2013-02-20 11:09:13 [2176] INFO daemon <..\..\rproxy\daemon.cpp:1252> - Started client data connection 16.59.57.35:49623<-->16.59.61.5:2002 Device: \Device\WPRO\_ 41\_2001\_{BAA5AADA-3787-4DF7-A64F-DE89C8307A9C}

2013-02-20 11:09:13 [4512] INFO daemon <..\..\rproxy\daemon.cpp:1252> - Started client data connection 16.59.57.35:49624<-->16.59.61.5:2002 Device: \Device\WPRO\_ 41\_2001\_{D4A27079-3385-47FE-8EF6-40365891306E}

2013-02-20 11:09:13 [4476] INFO daemon <..\..\rproxy\daemon.cpp:1252> - Started client data connection 16.59.57.35:49653<-->16.59.61.5:2002 Device: \Device\WPRO\_ 41\_2001\_{799A034E-3E22-4E9E-AEEE-3149DE866B34}

2013-02-20 11:09:13 [5128] INFO daemon <..\..\rproxy\daemon.cpp:1252> - Started client data connection 16.59.57.35:49656<-->16.59.61.5:2002 Device: \Device\WPRO\_ 41\_2001\_{8D714585-93CD-497A-9E74-9C925B8BAE1C}

#### 2. Copy the required device from the log and configure it on the RUM Probe side.

device rpcap://[16.59.61.5]:2002/\Device\WPRO\_41\_2001\_{32DE4B0B-6C58-4C16-B822- FC353B50675A}

The device name is created by the driver. The same network device can be named differently. Following is an example of the same network device name differently:

- \Device\WPRO 41 2001 {32DE4B0B-6C58-4C16-B822-FC353B50675A}
- \Device\WPRO 41 2001 {32DE4B0B-6C58-4C16-B822-FC353B50675A}

The naming format from collector.log must be used when specifying the remote network interface manually on the RUM Probe side.

To detect which network interface corresponds to which device name, type the following:

- <sup>l</sup> (Windows) **c:\Program Files\Wireshark\tshark.exe –D**
- <span id="page-24-0"></span><sup>l</sup> (Linux) **ifconfig**

### RUM Server Collector Workflow

1. When the RUM Server Collector starts, it publishes the following in the logs:

Starting HPRUMServerCollector Waiting for incoming connections [::]:2002 Waiting for incoming connections 0.0.0.0:2002

This means that the RUM Server Collector started and waits for an IPv4/IPv6 connection on any existing network interface on the server. You can indicate which address to use in the collector.conf file:

[general]

# Address the daemon has to bind to

# Default: it binds to all local IPv4 and IPv6 addresses.

address=16.59.61.5

The RUM Server Collector will accept connections on the 16.59.61.5 IP address only:

Waiting for incoming connections 16.59.61.5:2002

2. The RUM Server Collector receives a connection request. In order for the request to be granted, the request must be within the terms of the RUM Server Collector control connection:

Started client control connection: 16.59.61.46:60342<-->16.59.61.5:2002

Finished client control connection: 16.59.61.46:60342<-->16.59.61.5:2002

Therefore, the following occurs:

- a. The system checks the client to ensure that it is an acceptable client according to the configuration.
- b. The system performs a full server and client authentication using the SSL handshake.
- c. The system tests the local devices to ensure that they are sniffable, and available devices are listed. The client connection is completed
- 3. If the previous step succeeded, new connections are created and control and data is transferred.

Waiting for incoming connections 16.59.61.5:2002 Started client control connection: 16.59.61.46:60343<-->16.59.61.5:2002 Waiting for incoming connections 16.59.61.5:2002 Started client data connection 16.59.61.46:60344<-->16.59.61.5:2002 Device: \Device\WPRO\_41\_2001\_{9E1883D6-48A2-49A5-BE43-33F1BD8B8B51

# <span id="page-25-0"></span>Traffic Transferred to RUM Probe

By default, the RUM Server Collector sets a filter on transferred traffic according to the port number of the monitored application. For example, if you are monitoring an HTTP application, by default the RUM Server Collector filters traffic from the connected network device by port 80 (or 8080). This behavior is due to the following reasons:

- Reduce resources consumption on unnecessary traffic (network, CPU, memory) both at the RUM Probe and RUM Server Collector side.
- Reduce performance impact.

When you enable the Discovery mechanism (Tier or Traffic Discovery), the RUM Server Collector disables all filters and transmits all traffic from the configured devices.

<span id="page-25-1"></span>Therefore, enabling\disabling Discovery can increase\reduce traffic from the RUM Server Collector to the RUM Probe.

# UTC Time Difference

The RUM Probe relies on the fact that the UTC time on the RUM Probe and RUM Server Collector machines are almost the same, differing no more than several minutes. If the difference was greater than several minutes, all RUM Probe channels on the engine side could be rejected. The RUM Probe has a detection mechanism for this issue. If an error message appears in the RUM Probe's log about a UTC time difference, you should verify the system time on the RUM Probe and RUM Server Collector machine.

```
ERROR sniffer.device - Too big time shift between Probe and SC machine detected:
02:00:09!
For proper functioning of RUM you need to synchronize UTC times on Probe and SC
machines.
```
# <span id="page-25-2"></span>Port Number

The RUM Server Collector opens a port number on the server (port 2002 by default). Sometimes it can be blocked by an antivirus or firewall. If it is blocked, the RUM Probe cannot establish a connection to the RUM Server Collector and publishes the following message in the log file:

Could not obtain NIC list from remote host rpcap://[16.59.61.5]:6666/: Is the server properly installed on 16.59.61.5? connect() failed: An attempt was made to access a socket in a way forbidden by its access permissions. (code 10013)

At the same time, the RUM Server Collector starts and waits for a connection:

```
Starting HPRUMServerCollector
Waiting for incoming connections 16.59.61.5:6666
```
## <span id="page-26-0"></span>Connect RUM Server Collector to Several Probes

We do not recommend connecting one RUM Server Collector to several RUM Probes due to the impact on performance.

It is theoretically possible to connect one RUM Server Collector to several RUM Probes. However, since resource consumption by the RUM Server Collector is multiplied, the impact on App/Web server performance increases.

# <span id="page-26-1"></span>Connect Several RUM Server Collectors to a Single RUM Probe

You can connect a single RUM Probe to several RUM Server Collectors and configure the RUM Probe to simultaneously use local devices and several RUM Server Collectors. For example:

[collector]

device all

device rpcap://LinuxHost:2002/eth0

```
device rpcap://[16.59.61.5]:2002/ \Device\WPRO_41_2001_{9E1883D6-48A2-49A5-BE43-
33F1BD8B8B51}
```
However, in this scenario, be aware of the following:

• Since the Interface Manager of the engine's web console does not work properly with the RUM Probe's remote interfaces, you need to manually edit **<HPRUM>\conf\configurationmanager\Beatbox\_ <Probe>\_Const\_Configuration.xml** for the corresponding RUM Probe.

For example, if the Engine is connected with two RUM Probes and you want to connect the first Probe to the RUM Server Collector running on one machine and monitor application traffic on NIC eth1. You also want to connect the RUM Proble to a different Server Collector that is listening to all network interfaces.

a. From the Engine web console, click **Configuration > Probe Management** and select the corresponding RUM Probe.

b. Click the **Interface Configuration** button on the toolbar.

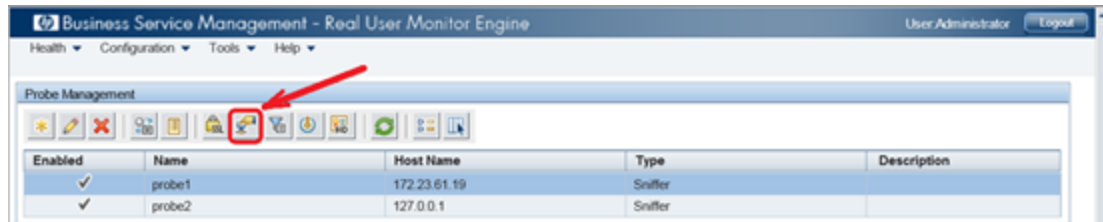

c. Select any single interface and click **Save and Upload Configuration**.

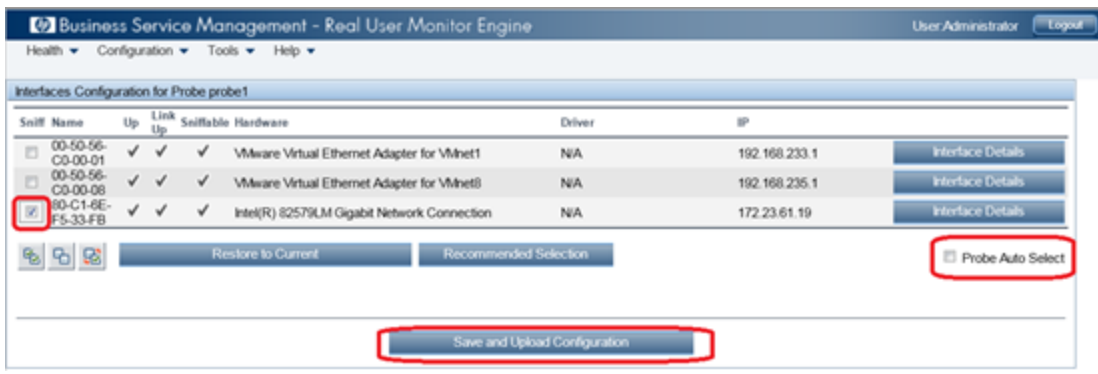

d. Under **<HPRUM>/conf/configurationmanager/** find the new file **c:\HPRUM\conf\configurationmanager\Beatbox\_<PROBE\_IP\_ADDRESS>\_Const\_ Configuration.xml** which corresponds to probe1, edit it, and replace the existing local interface with remote interfaces.

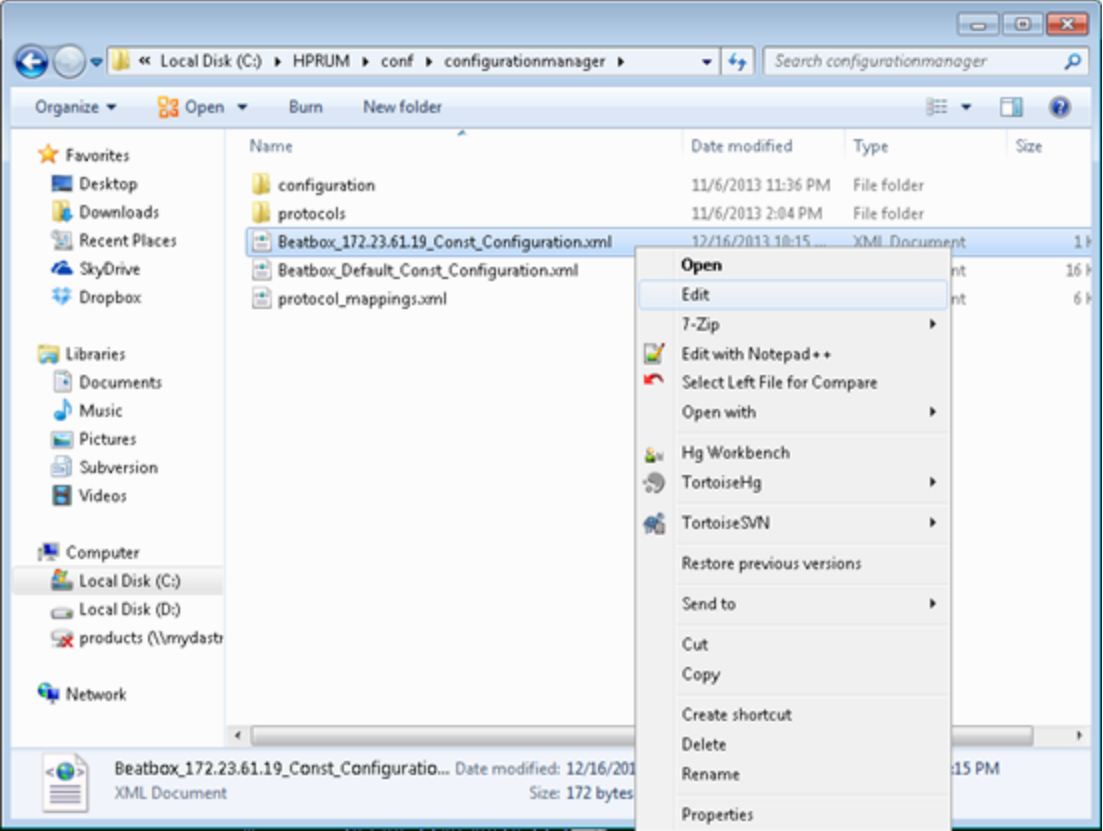

```
<?xml version="1.0" encoding="UTF-8"?><consts>
<collector><![CDATA[
[collector]
device rpcap://[IP address 1]:2002/eth1
device rpcap://[IP address 2]:2002/
device \Device\NPF_{A5EE5282-058B-4DF1-97D9-92ECB3A4637B}
]
]></collector>
</consts>
```
- e. From the Engine's web console, synchronize the configuration. Probe1 gets its own Server Collector configuration. Probe2 uses the default/local network interfaces for capturing.
- Using the RUM Server Collector with a RUM Probe increases resource consumption. The RUM Probe wastes time and resources connecting, unwrapping, encoding, and handling traffic from the RUM Server Collector. The impact of using one RUM Server Collector is not significant. The RUM Probe capacity and resource consumption remains almost the same. The more RUM Server Collector instances used, the more the resource consumption on the RUM Probe increases.

**Note:** The flow of one RUM Probe connected to 50 RUM Server Collectors was evaluated. This scenario worked, but the RUM Probe performed very slow. We strongly do not recommend such extreme work flows.

# <span id="page-28-0"></span>Starting the RUM Probe and RUM Server **Collector**

It is important that you start the RUM Server Collector service before the RUM Probe. In general, the RUM Server Collector should be running and accessible from the RUM Probe each time the RUM Probe's configuration is updated, except for cases when the configuration update does not require reestablishing or capturing devices.

# <span id="page-28-1"></span>Reconnecting to a RUM Server Collector

If an established connection to the RUM Server Collector is broken, the RUM Probe attempts to reconnect to the RUM Server Collector for a preconfigured time period. This time period is configured in **rpsecurity.conf: [servercollector]/maximum\_reconnect\_duration**. The default time period is one hour.

```
[servercollector]
…
# threshold for reconnecting attempts, in seconds
```
maximum reconnect duration 3600

**Note:** The RUM Probe cannot reconnect when it first starts or after a configuration update.

If you encounter an error when updating the RUM configuration, it might be caused by a connectivity issue between the RUM Probe and the RUM Server Collector.

1. Inspect the RUM Probe's logs to verify that there is no error message regarding a failure to connect to the RUM Server Collector.

ERROR sniffer.device <..\..\..\collector\sniffer\DeviceSniffer.cpp:428> - Could not obtain NIC list from remote host rpcap://[172.23.61.19]:2002/: Is the server properly installed on 172.23.61.19? connect() failed: No connection could be made because the target machine actively refused it. (code 10061)

#### Or

ERROR collector <..\..\collector\MasterConfig.cpp:1006> - Cannot initialize PacketSniffer socket. Please check the configuration of following device: rpcap://[172.23.61.19]:2002/eth1 :[collector ] WARN collector <..\..\collector\main.cpp:356> - Errors occurred during startup (RUM(r) probe Capture v9.2.3.150.0273 Win64 r0)

- 2. Verify that the RUM Server Collector runs and is accessible from the RUM Probe machine.
- <span id="page-29-0"></span>3. Restart the RUM Probe.

# TCP Offloading

**Note:** This issue affects only RUM Probe versions prior to 9.23. Starting from version 9.23, the RUM Probe sets the global\_skip\_checksum to **true** when a remote network interface is recognized in the configuration.

Since the RUM Server Collector runs on the same machine as the Web/AppServer, the captured traffic could contain zero TCP checksums, depending on the TCP offload engine (TOE) configured on that machine. If the TOE is enabled, the TCP checksums of the network packets are calculated on a NIC before the packets are sent to network. Therefore, when the packets are captured by the RUM Server Collector, or any other sniffing software, the TCP checksums have not been calculated yet.

By default, the RUM Probe rejects packets with the wrong TCP checksums. Therefore, we need to tell the RUM Probe that the TCP checksums should not be checked. This can be done by editing the **[global]** section of the **\HPRUM\conf\configurationmanager\Beatbox\_<Sniffer Probe name>\_Const\_Configuration.xml** file:

```
[global]
```

```
…
```

```
global_skip_checksum true
```

```
…
```
# <span id="page-30-0"></span>Send Documentation Feedback

If you have comments about this document, you can contact the [documentation](mailto:your_IE_team_PDL@hpe.com?subject=Feedback on RUM Troubleshooting (Real User Monitor 9.30)) team by email. If an email client is configured on this system, click the link above and an email window opens with the following information in the subject line:

#### **Feedback on RUM Troubleshooting (Real User Monitor 9.30)**

Just add your feedback to the email and click send.

If no email client is available, copy the information above to a new message in a web mail client, and send your feedback to your\_IE\_team\_PDL@hpe.com.

We appreciate your feedback!